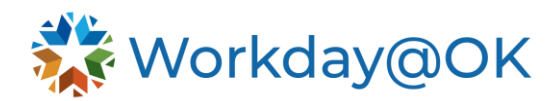

## **KEY PAYROLL REPORT NAVIGATION**

THIS GUIDE IS FOR: AGENCY PAYROLL STAFF/OMES CENTRAL HR STAFF/SHARED **SERVICES** 

There are several custom payroll reports built to support payroll processing. This user guide references four of the key payroll reports.

## **ACCESSING YOUR REPORTS**

You may access any report using the Workday@OK homepage search box, your favorites folder or the **Reports** application.

- 1. Using the Workday@OK search box, use the *rpt: prefix* followed by the name of your report. Refer to the key reports list below. For example: **rpt: Pay Calculation Results – Earnings Register for Agency Access**.
- 2. Select the report by selecting on the report title.
- 3. This will yield a dialogue box with required and optional prompts. These prompts act as filters and will allow for a more granular result. Enter any required or optional prompt information as defined in the key report descriptions below. **Pro tip**: Selecting the top listed prompt, while holding the shift key, will allow you to select all the prompt options. **Note**: The more options selected, the longer the report will take to execute.
- 4. Select **OK**.
- 5. Once the report returns your results, you may download the report as an Excel file or PDF, using the respective icon on the top right of the report. Some reports may be exported to worksheets. You may also view and edit grid preferences on the reports. You may also toggle the full screen view using the equal icon <> on the top right corner.
- 6. You may use the related fields (the ellipses next to the report name) to edit, schedule or copy the report.

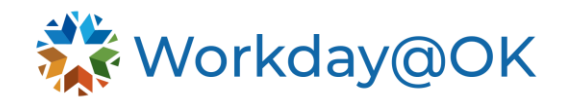

## **KEY PAYROLL REPORTS:**

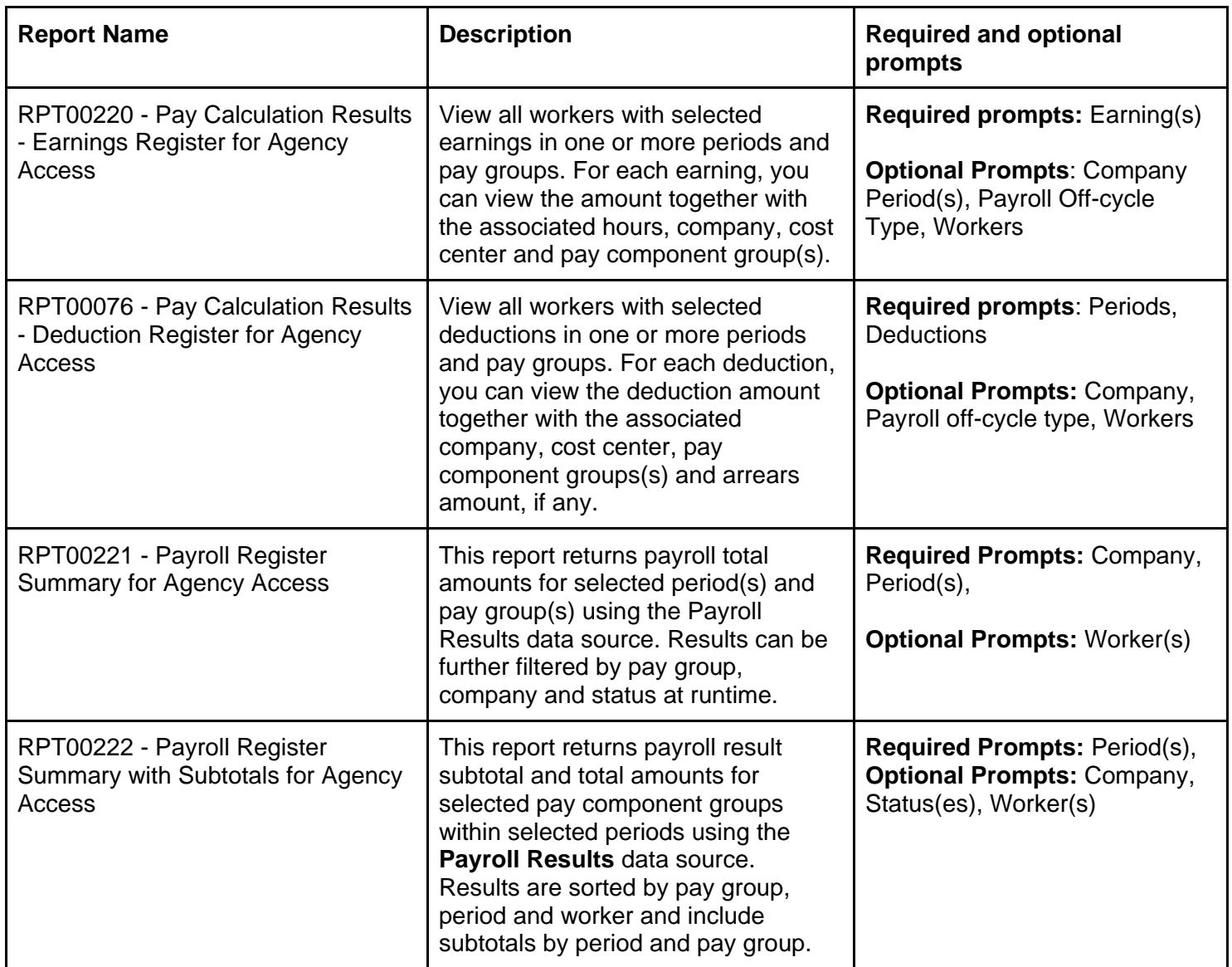